## **infoware Reporting**

There are 2 types of text-based reports within **info**ware:

- 1. Standard Report Normally printed, faxed or emailed in its entirety (can be part printed, faxed or emailed) e.g. trial balance.
- 2. Report Splitter Forms Reports that are designed to tag each form for delivery by either print, fax or email e.g. debtor statement.

The default delivery method for each form type is defined in the relevant account maintenance pertaining to the recipient of the form e.g. Debtor Account Maintenance for Statements and Invoices.

Select 'L' – Forms Delivery

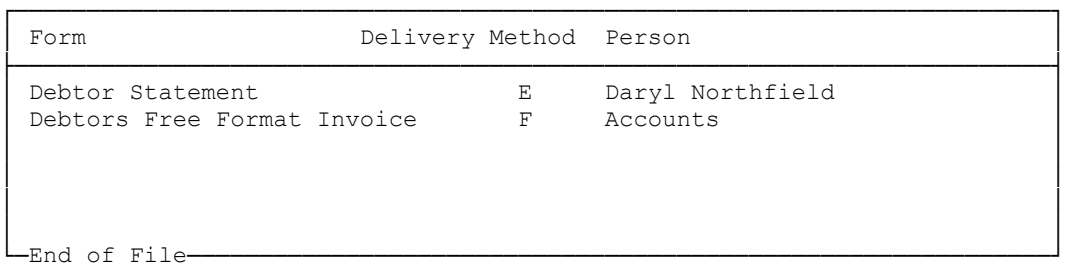

 *NOTE: The type of forms being delivered will vary from site to site* 

| Delivery Method       | $P-Print$<br>$F - Fax$<br>$E - E$ mail                                                                       |
|-----------------------|----------------------------------------------------------------------------------------------------|
| <b>Contact Person</b> | Contact person may print on some methods of delivery (optional).                                             |
| Fax Number            | Required for Fax Delivery Method.                                                                            |
| Email                 | May define up to 2 email addresses. At least one email address is<br>required for the Email Delivery Method. |
|                       |                                                                                                    |

```
↑ Form Delivery Options - Debtor Statement
Delivery Method: E.
Contact Person.: Daryl Northfield
Fax Number...:: (07) 32684359.Email Address 1: accounts@satsof.com.au
Email Address 2:
└─────────────────────────────────────────────────────────────────────────┘
```
Reports designed to interface with **info**ware's Report Splitter will have a header section at the top of each form which contains "##IW Section ##", the delivery method (Print, Fax or Email), the form id and followed by the default destination.

e.g.: ##IW SECTION## Email=accounts@satsof.com.au;id=SSTOPCUS

In this example, form id is SSTOPCUS and delivery by email to accounts@satsof.com.au

The "IW Section" line does not appear on the form when printed, faxed or emailed.

#### **infoware Reporting Interface**

The **info**ware reporting interface now allows faxing & emailing of reports in addition to the usual display and print options. **Faxing requires installation of Faximum. Faxing is not provided in info**ware **Services**. After displaying a report the following menu is displayed.

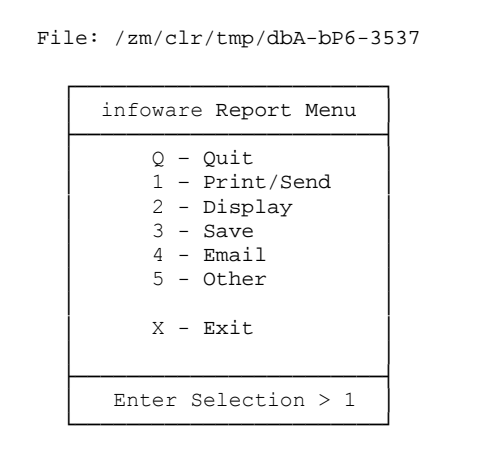

Option Q and X both exit out of the report menu.

- Option 1 allows the user to print or send the report via fax or email. Also choose this option for reports that interface to **info**ware's Report Splitter to automatically send each form by its default delivery method (Print, Fax or Email) and destination.
- Option 2 will re-display the report. To display the report and show its internal printer codes select 5 (Other), then 5 (Display With Print Codes).
- Option 3 allows the report to be saved to the permanent reports area, shared EFT or home directories.

Option 4 allows the whole report to be emailed.

Option 5 allows other functions related to the report & other reports

#### **Option 1. Print/Send**

This option allows the report (or parts thereof) to be printed, faxed or emailed. It will also handle Report Splitter reports that have combined methods of delivery i.e. report may have some forms printed, some faxed and some emailed e.g. Debtor Statements where some debtor accounts may be sent to specified email addresses, other accounts faxed and the remainder printed.

When option 1 is chosen the following screen is displayed

```
 R E P O R T P R I N T P A R A M E T E R S 
                      Source File Name.: /za/haw/tmp/dbA-bP6-3537 
                      Combined Pr/Fx/Em: N 
                     Which Part.......: All
 . 
                     Start Page Number: 1.
                     Number of Pages..: All .<br>Lines per Page...: 66.
                      Lines per Page...: 66. 
                      Delivery Method..: . 
                     Which Printer....: null
                     Which Fax......: fax1<br>Number of Copies.: 1.
                      Number of Copies.: 1. 
                     Proceed (Y/N)....: .
 \begin{array}{r} \textbf{•}\textbf{•}\textbf{•}\textbf{•} \textbf{•} \textbf{•}Screen sy.repops.print
                                    File: /za/haw/tmp/dbA-bP6-3537
```
Enter Y into "proceed  $(Y/N)$ " or press [Save] or [Esc] [Esc] at any time to use the information displayed.

The **Combined Pr/Fx/Em** field is N for normal reports and Y for combined Report Splitter reports.

For normal reports "**Which Part**" will default to "All" but by pressing the F6 key a selection box will be shown as follows to allow All or Selected Pages to be chosen.

```
All 
Selected Pages
```
**All** – selects all of the report

**Selected Pages** – allows selection of part of the report. The start page number and number of pages is requested.

For combined reports "**Which Part**" will default to "All" but by pressing the F6 key a selection box will be shown as follows

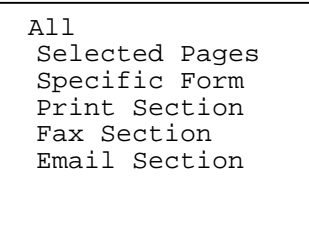

**All** – selects all of the report

**Selected Pages** – allows selection of part of the report. The start page number and number of pages is requested.

**Specific Form** – allows selection of a specific form within the report, the form's identifier is then requested. This identifier is shown at the top of each form after the "id=" text – eg for debtor statements the form id is made up of the branch & debtor code (BBDDDDDDDDDD). In the previous debtor statement example, the form id was SSTOPCUS.

The last 3 options allow for printing, faxing or emailing of a single form from within a report.

**Print Section** – select only the parts of the report marked for printing

**Fax Section** – select only the parts of the report marked for faxing

**Email Section** – select only the parts of the report marked for emailing

```
 R E P O R T P R I N T P A R A M E T E R S 
                 Source File Name.: /zz/ssac/tmp/dbA-tP5-8809 
                 Combined Pr/Fx/Em: Y 
                Which Part......: Specific Form
                Form Identifier..: SSTOPCUS
the contract of the contract of the contract of the contract of the contract of
the contract of the contract of the contract of the contract of the contract of
the contract of the contract of the contract of the contract of the contract of
                Delivery Method..: < < As Per The Form
                Which Printer....: laserl Print The Form
                Which Fax.......: fax1 Fax The Form
                Number of Copies.: 1. The Form
                Proceed (Y/N)....: .
```
The field "**Delivery Method**" has one of the following list boxes:

```
As Per Each Section 
Print All Sections 
Fax All Sections 
Email All Sections
```
This box only shows for combined reports when selecting As Per Each Section, Print Section, Fax Section or Email Section.

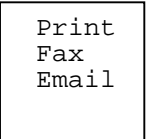

This box shows for normal reports or when doing Selected pages.

"**As Per Each Section**" selection invokes **info**ware's **Report Splitter** to print the "Print Section", fax the "Fax Section" and email the "Email Section". For printing, you can change the default spooler on which to print.

"**Print All Sections**" or "**Print**" selection means to send the selected part of the report to the selected printer regardless of the forms' default delivery method.

"**Fax All Sections**" or "**Fax**" selection means to send the selected part of the report via fax regardless of the forms' default delivery method.

Once "Proceed" is set to Y, the following screen is displayed to allow the specification of fax destination and message.

 F A X F I L E Source File Name: /za/haw/tmp/dbA-bP6-3537 Fax Number......: To Name........: To Company......: . From Name.......: Subject.........: . Fax Class.......: Send Fax  $(Y/N)$ ... .

"**Email All Sections**" or "**Email**" means to send the selected part of the report via email regardless of the forms' default delivery method. Once "Proceed" is set to Y then the following screen is displayed to allow the specification of email destination and message.

```
 E M A I L F I L E 
  Source File Name: /za/haw/tmp/dbA-bP6-3537 
  Email Address...: . 
 CC Address......:
  Attachment Name.: . 
 Email Subject...:
 Email Body......:
 . 
 . 
 Send Email (Y/N): .
```
Below are the details on the final fields shown on the "Report Print Parameters" screen.

"**Which Printer**" allows the selection of the printer for the report. These printers are defined in Printer Maintenance {8,5}, press [F6] to bring up a list of available printers.

"**Which Fax**" allows the selection of the fax spooler for the report. These fax spoolers are defined in Printer Maintenance {8,5} (with Printer Type set to F). Usually there is only one fax spooler which automatically defaults and cannot be changed. This is only applicable if Faximum is installed.

"**Number of Copies**" defines the number of copies of the report to print. This has no effect when faxing or emailing.

"**Proceed (Y/N)**" enter Y to print/fax/email report or N to exit without print/fax/email.

You may also press [Save] or [Esc] [Esc] at any time to print/fax/email with the displayed settings.

#### **Option 2 – Display**

Will display the report to the screen. To exit displayed report, type 'q' (to quit).

#### **Option 3 – Save**

Allows a copy of the report to be saved to another area. Reports can be copied to predefined areas as follows.

```
File: /za/haw/tmp/dbA-bP6-3537
```

```
 infoware Save Menu 
 1 - Save to Shared EFT Directory 
 2 - Save to Home Directory 
 3 - Save to Permanent Area 
 X - Exit 
        Enter Selection > 1
```
Target filenames are checked and you will be prompted to override an existing file. Spaces are not allowed in the file name. Filenames should only contain letters, numbers, hyphens (-), underscores (\_).

You may be asked to enter your login password when "Save to Home Directory" is selected.

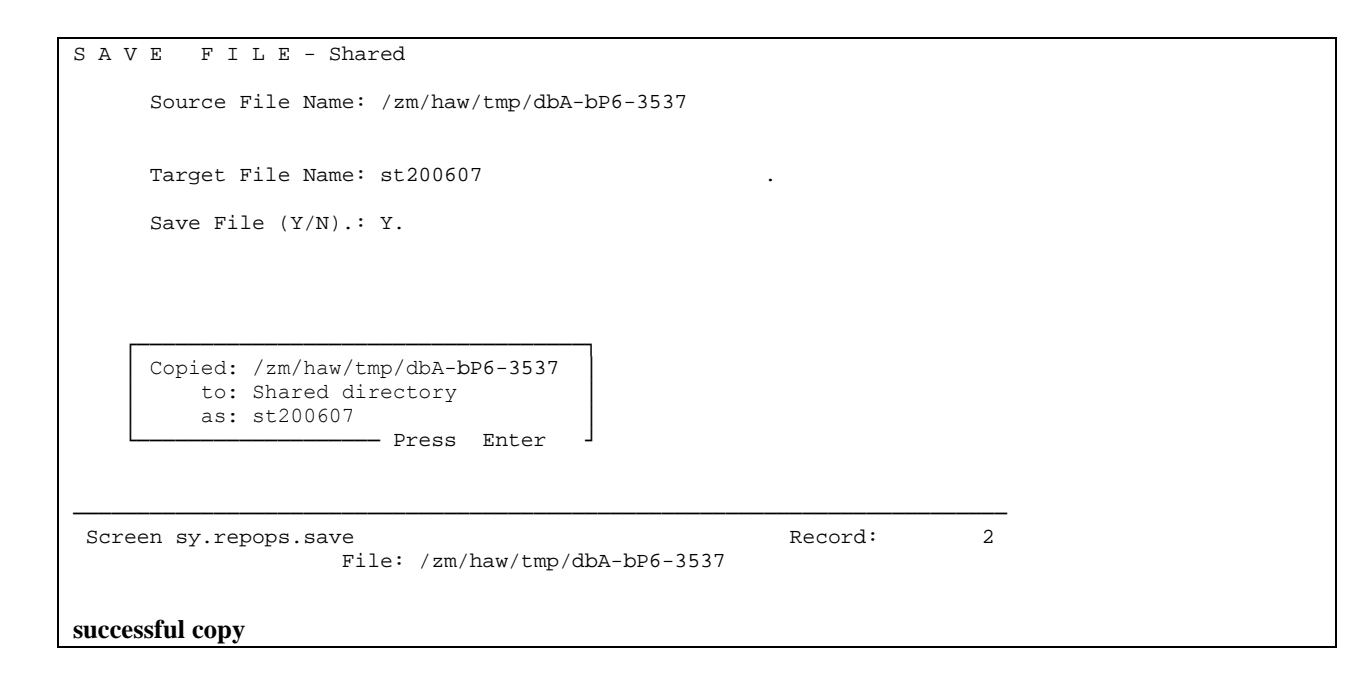

#### **Option 4 – Email**

Allows the whole report to be emailed. The following screen is displayed.

```
 E M A I L F I L E 
  Source File Name: /za/haw/tmp/dbA-bP6-3537 
  Email Address...: . 
 CC Address......:
  Attachment Name.: . 
 Email Subject...:
 Email Body......:
 . 
 . 
 Send Email (Y/N): .
```
The attachment name is the name to be given to the email attachment file containing the report. The attachment name should only contain letters, numbers, hyphens (-) and underscores (\_). Spaces are automatically removed. Fill in the email details and then enter Y to send email.

# **Handy Hint**

If you have previously emailed this report to the same email address, you can type part of email address and press [F6] key and select the email address from list. For long email addresses, this saves typer's cramp!

NOTE: Email address history is listed for this report option only.

## **Option 5 - Other**

The "Other" option will display the following menu.

```
File: /za/haw/tmp/dbA-bP6-3537
```

```
 infoware Other Menu 
 1 - List temporary files 
 2 - List permanent files 
 3 - List home files 
 4 - Number of Pages 
 5 - Display With Print Codes 
 X - Exit 
      Enter Selection > 1
```
#### 1 – Lists the temporary report files

- 2 Lists permanent report files associated with the report's menu. Often there are directories per year (2005, 2006 etc.) or month. Select associated directory and this will contain a list of files automatically generated by **info**ware for that year or month.
- 3 Lists files in the user's home directory
- 4 Shows how many pages are in the current report
- 5 Displays the report without excluding the print codes. This is normally used by Satisfaction Software's programmers to view print codes sent to printers.

## **Permanent & Temporary Reports**

An important function used within **info**ware is the ability to save to and later retrieve reports from the permanent reports area.

When you generate a report, the report is stored in a temporary report area for typically 7 days. During this period, reports can be retrieved from the temporary reports directory by:

- Returning to the menu from which report was generated (this prevents unauthorised access of report) e.g. to retrieve payslips from temporary reports area for this week, the user must have access to the payroll reports menu.
- Select  $Z$  Past Generated Reports option from the menu.
- Enter menu selection Enter required menu option e.g. if payslip is option K, then type K [Enter].
- infoware will display a list of reports:

#### **User name Size Date Time Filename – report number**

 34 -rw-rw-rw- 1 xxxadm 10123 May 4 13:53 pyA-kP33-1140 34 -rw-rw-rw- 1 filepro 16205 May 4 20:27 pyA-kP0-1431 34 -rw-rw-rw- 1 xxxadm 16211 May 5 15:11 pyA-kP50-777 34 -rw-rw-rw- 1 xxxhiu 16211 May 6 15:11 pyA-kP1-119 Enter Report Number or S(earch)......:

Temporary reports displays the option to "*Enter File Number, S(earch):*". With permanent reports is an extra option of Up ("*Enter File Number, S(earch) or U(p)*") :-

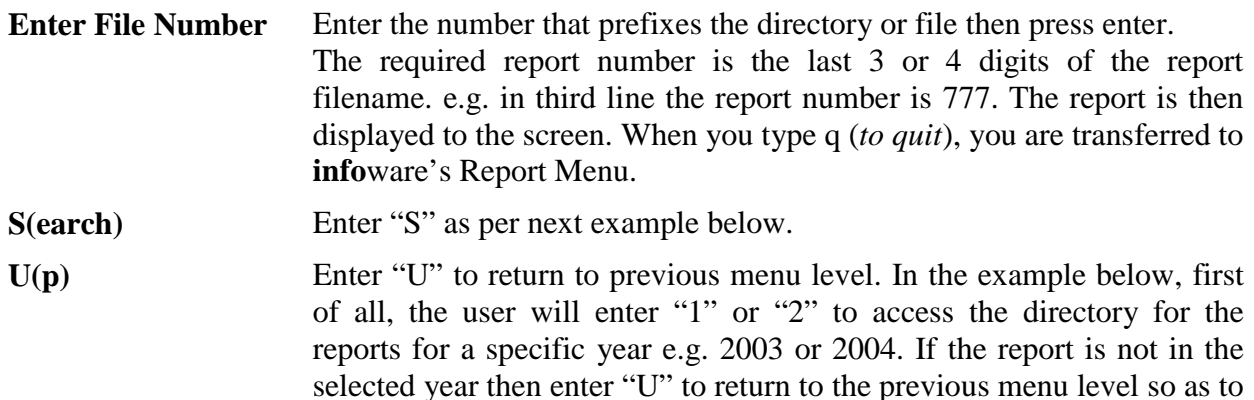

Each time the "*Extended Listing? (n)*" will be displayed again.

make an alternate selection.

Notes:

- a. Directories will be "eft" (electronic funds transfer in creditors or payroll), "macro" (do not use) or in the form "YYYY" (e.g. 2003 for files created in the year 2003) or "YYYYMM" (e.g. 200304 for files created in April 2003).
- b. Remember the date is the date the file was created, it does not reference the period the entries on the report refers to. For example December 2003 statements are most likely to be in the 2004 year directory.
- c. Normal/temporary reports are in the form *ModuleMenu-OptionTerminal-Reportnumber* e.g. crA-bP15-2450 which is Creditors, report menu A, option B, terminal P15, report number 2450
- d. You can only access the report if you have access to the menu it is run from

## **Save Report To Permanent Reports Directory**

You may wish some reports to be kept permanently e.g. you wish to keep an end of month listing of Debtors Detailed Trial Balance. To perform this:

- Generate report from Display menu option.
- $Q$  Quit from displaying report
- 3 Save menu option
- 3 Save to Permanent Area
- *filename* Enter the desired filename

**Strong discipline should be applied to file naming conventions**. Otherwise finding a specific report over a period of time will be unnecessarily difficult. For example, the suggested filename for debtors detailed trial balance, is in the form tbdet*yyyymm* e.g. tbdet200605 (for May 2006).

NOTE: We do not suggest dbtbdet200605 as only debtor reports can be stored in the permanent reports directory associated with the debtor report menu.

## **Automatically Save Reports To Permanent Directory**

**info**ware will automatically save specific reports to the permanent reports area each time they are generated. These are confirmation audit reports, interfaces to GL, BAS confirmation reports and sensitive reports such as Payroll Payslips and Electronic Remittance Reports.

Reports automatically saved by **info**ware to the permanent area are stored in directories e.g.:

1 2004 2 2005 3 2006

NOTE: The year of the directory is based on the date the report was generated (not the accounting period of any date included in report). When there are many reports, the directories may be split into monthly e.g. 200504. While this looks like an accounting period, the directory only contains reports generated during that month.

For example, the first report that saves to the permanent reports area in the calendar year 2007 will automatically create a directory: 2007.

Enter the required number that is shown to the left of the directory required. In above example, enter 3 for 2006. **info**ware will ask:

Extended Listing? (n) . . . . . . . :

Normally select N (or just press [Enter]).

If you select Y, then full filename details such as the user name who saved the report, the date and time it was saved to permanent reports area and the size of report (in characters) will be listed.

For files automatically saved to the permanent reports area, the filename is:

[report identifier] [yyyymmddhhmmss]

i.e. report identified and date and time when the report was saved. The report identifiers attached by infoware in the following payroll permanent reports area are:

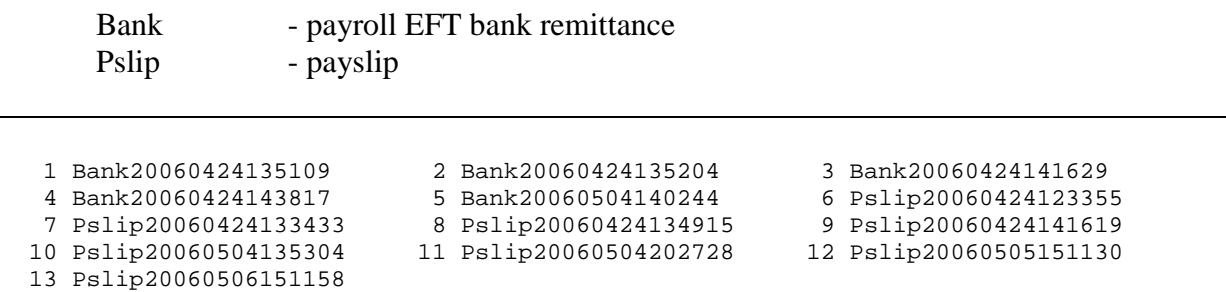

Enter the required report number (to left of filename). The report will be displayed.

To return to **info**ware's report interface, type: q (to quit).

## **Retrieve Reports from Permanent Directory**

- 1. Return to menu that report was saved. This addresses security issues each menu has its own permanent reports area.
- 2. Z Select 'Z' (Past Generated Reports) option.
- 3. Z Enter Main Option Code. . . . : Z Access the Permanent reports directory rather than a temporary report option.
- 4.  $[Enter] Extended Listing? (n) \dots$ :
- 5. **info**ware will display a screen similar to the following:

4 eft 5 macro

```
 Enter File Number, S(earch) or U(p)..:
```
Select either a directory or number to left of filename. If directory, repeat process until enter file number and **info**ware displays report.

When you q (quit) from displaying report, you are in **info**ware's standard reporting interface.

-- END OF DOCUMENT --